# **NOTICE D'UTILISATION – Navigation Tactile / Touch Navigation (SMEG/SMEG+ iv1)**

Clé d'activation / Mise à jour cartographique

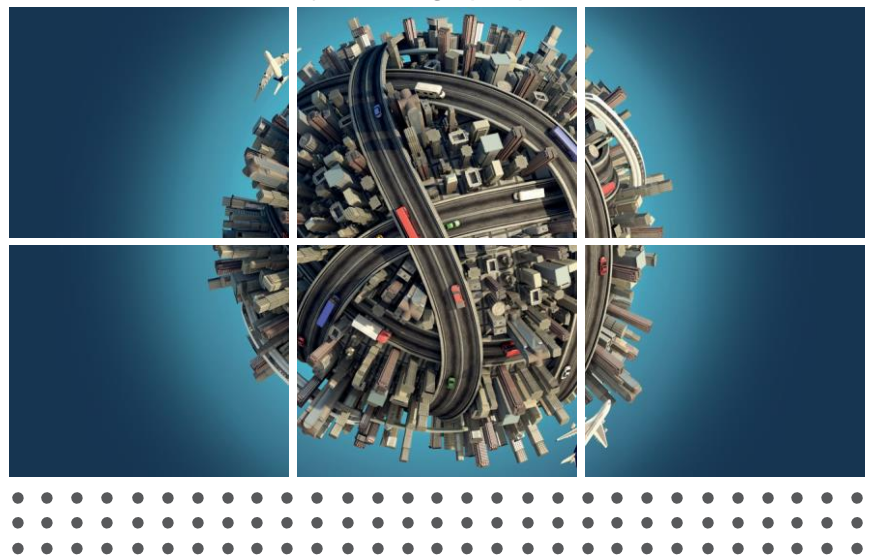

**USER GUIDE** Activation key / Map Update

**GEBRAUCHSANWEISUNG** Aktivierungsschlüssel / Karte aktualisieren

**INSTRUCCIONES** Clave de activación / Actualización de mapas

**GUIA DO UTILIZADOR** Código de activação / Actualização do mapa

**GUIDA PER L'UTENTE** Chiave di attivazione / Aggiornamento della mappa

**GEBRUIKERSHANDLEIDING**

Activeringssleutel / Kaart bijwerken

#### **GESTION DES DROITS NUMERIQUES**

Votre système de navigation est muni d'une protection visant à protéger l'utilisation des données cartographiques HERE Maps. Une clé d'activation sera demandée lors du chargement de la carte.

#### **DIGITAL RIGHTS MANAGEMENT**

Your navigation system comes with protection for the use of HERE Maps data. An activation key will be requested when loading the map.

#### **DIGITALERECHTEVERWALTUNG (DRM)**

Die HERE Maps-Daten im Navigationssystem sind gesichert. Während des Ladens der Karte wird der Aktivierungsschlüssel verlangt.

#### **GESTIÓN DE DERECHOS DIGITALES**

Su sistema de navegación está dotado de una aplicación que protege el uso de los datos cartográficos de HERE Maps. Al cargar el mapa se le pedirá una clave de activación.

#### **GESTÃO DE DIREITOS DIGITAIS**

O seu sistema de navegação inclui uma protecção para a utilização dos dados cartográficos HERE Maps. Será solicitado um código de activação aquando da transferência do mapa.

## **GESTIONE DIRITTI DATI DIGITALI**

Il vostro sistema di navigazione prevede una protezione per l'uso dei dati HERE Maps. Vi verrà pertanto richiesta una chiave di attivazione durante il caricamento della mappa.

#### **BEHEER VAN DIGITALE RECHTEN (DRM)**

De HERE Maps-gegevens op het navigatiesysteem zijn beveiligd. Tijdens het laden van de kaart wordt om een activeringssleutel gevraagd.

#### **WARNING**:PRODUCTONLYCOMPATIBLEWITHSOFTWAREVERSIONS 3.X, 4.X OU 5.X.PLEASE REFER TO INSTRUCTIONS PRINTED ON THEBACK.

**ATTENTION**:PRODUITUNIQUEMENT COMPATIBLEAVECLESVERSIONS LOGICIELLES3.X,4.XOU5.X.VEUILLEZVOUS RÉFÉRER AUX INSTRUCTIONS IMPRIMÉES AU VERSO.

# **1) Obtenir sa clé d'activation**

(Pour mise à jour cartographique)

- A) Préparez les informations suivantes :
	- VIN‐ Numéro d'identification du véhicule
	- Numéro de série de la carte (se trouvant à l'intérieur de la boîte).
- B) Rendez‐vous sur :

#### **<http://peugeot.navigation.com/activation> <http://citroen.navigation.com/activation>**

Vous pouvez noter cette clé ci‐dessous pour mémoire :

## **Recommandations**

Toujours rester MOTEUR TOURNANT – Pour les véhicules hybrides et Stop & Start désactiver le Mode Eco afin d'éviter la mise en veille du système. Ne pas utiliser le système pendant la mise à jour (navigation, multimédia, téléphonie, Bluetooth®, ou autre fonctionnalité). Ne pas éjecter la clé USB avant la fin du processus de mise à jour.

## **2) Mise à jour cartographique**

#### A- Système SMEG

- 1) Insérez la clé USB et appuyez sur bouton menu
- 2) Allez dans la section Navigation et sélectionnez "NAVIGATION GUIDAGE"

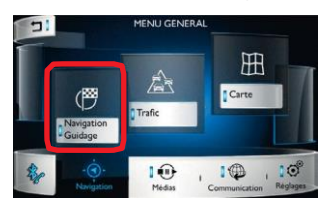

3) Dans l'écran « NAVIGATION », sélectionnez « Réglages » dans le bandeau situé en bas de l'écran, puis « Cartes » toujours dans le bandeau.

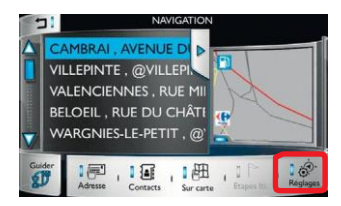

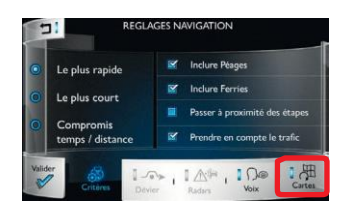

4) Sélectionnez l'icône « Mise à jour » à droite de l'écran « REGLAGES » / **Cartes** 

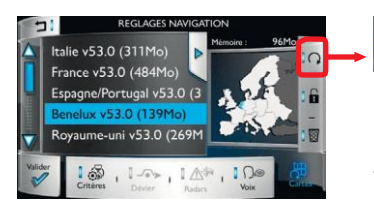

*Note : cette icône ne peut être sélectionnée (lumière bleue allumée) que si le media est correctement détecté. Si ce n'est pas le cas éteignez puis rallumez votre appareil et réinsérez la clé USB.*

5) Sélectionnez la zone à mettre à jour en cochant la case en face de la zone et appuyez sur « Valider »

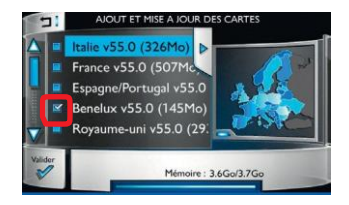

- 6) Dans la fenêtre de confirmation sélectionnez « Oui »
- 7) Lorsque l'écran clé d'activation apparait saisissez la clé de 16 caractères obtenue sur le site internet et appuyez sur « Valider »
- 8) Une fois la clé d'activation reconnue la mise à jour commence automatiquement. Patientez le temps du chargement.

**Note :** Du fait de la maintenance de la cartographie, le poids des données va augmenter avec le temps et peut-être dépasser la capacité de stockage du système. Dans ce cas, vous pouvez effacer les zones inutilisées et ainsi libérer de la mémoire. Ces zones restent à votre disposition sur la clé USB en cas de besoin. Pour effacer : cochez la case de la zone en question et appuyer sur l'icône corbeille sur la droite de l'écran REGLAGES / Cartes.

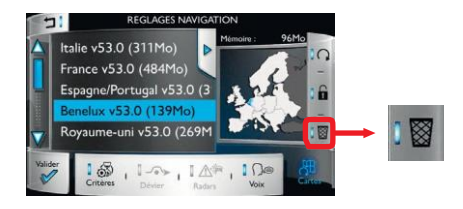

## B- Systèmes SMEG+ / SMEG+iV1

1) Insérez la clé USB et appuyez sur le bouton « Menu », l'écran suivant apparait :

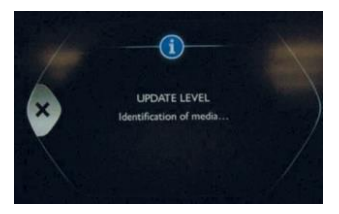

2) Si le 'Menu Navigation' ne s'affiche pas automatiquement, appuyez sur le bouton 'Menu Navigation'. Sélectionnez ensuite l'option 'Configurer carte' :

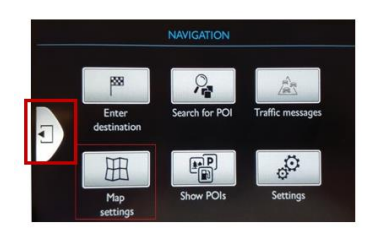

3) Cliquez sur « Cartes »

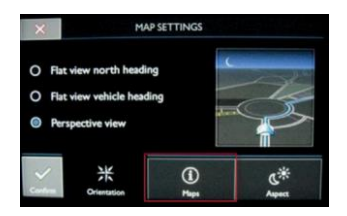

4) Cliquez sur « Recherche »

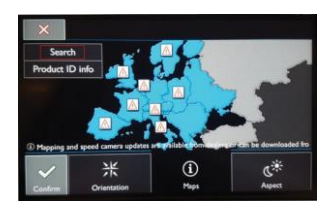

5) Dans la fenêtre de confirmation, cliquez sur « Valider »

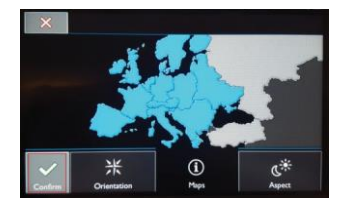

6) Sélectionnez la zone que vous voulez mettre à jour (ci-dessous « Benelux ») : et ensuite « Terminer »

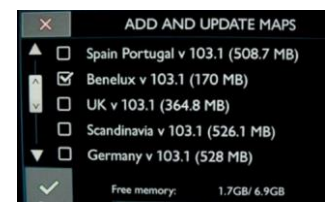

7) Lorsque l'écran d'activation apparait, saisissez la clé de 16 caractères obtenue sur le site internet et appuyez sur «Valider » :

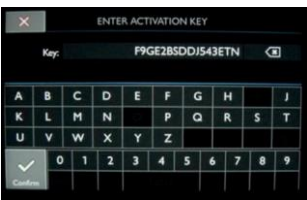

8) Une fois la clé d'activation reconnue la mise à jour commence automatiquement. Patientez le temps du chargement.

# ENGLISH:

### **1) Retrieve activation key**

A) Prepare the following information:

- VIN (Vehicle Identification Number)
- Map serial number (available on the inside part of the packaging)

B) Visit:

#### **<http://peugeot.navigation.com/activation> <http://citroen.navigation.com/activation>**

You can write down your activation key below for memory:

## **2) Map Update**

## **Recommandations**

Always keep the ENGINE RUNNING – For hybrid and Stop & Start vehicles disable the Eco Mode to prevent the system from switching to sleep mode. Do not use the system (navigation, multimedia, phone, Bluetooth® or any other functionality) during the update procedure.

Do not remove the USB before the end of the update process.

#### A- SMEG System

1) Insert USB key in the system and press The menu button

2) Go to the Navigation Main Menu and press « NAVIGATION GPS »

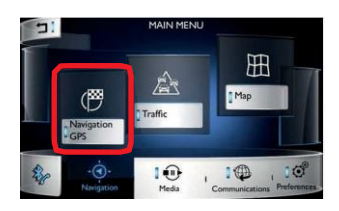

3) In « NAVIGATION » screen, select « Settings » in the bottom ribbon then

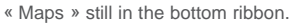

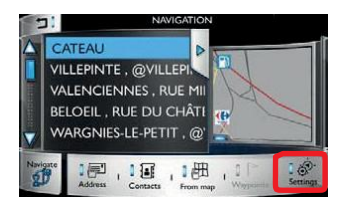

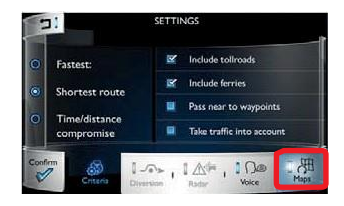

4) Touch the update icon on the right hand side of the « SETTINGS » / Maps screen

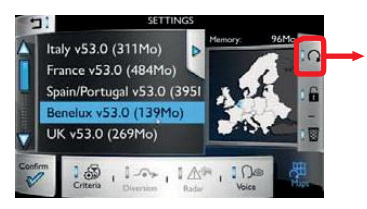

*Note that the icon can be selected (blue light on) only if a valid cartography media has been detected. If it is not correctly detected, then put ignition off and on, and replug the USB media.*

5) Select the area to be updated with the tick box and press « Confirm »

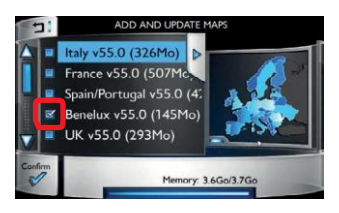

- 6) In the confirmation pop‐up select « Yes »
- 7) When the activation key screen (with keyboard) appears enter the 16 characters key retrieved from the webstore and press « Confirm »
- 8) Once the activation key has been recognized the update starts automatically. Wait for the map upload.

**Note:** As a consequence of the map maintenance, the amount of data is to increase in time and may exceed the memory capacity of the system. In this case, you can erase unnecessary areas from your system to free storage space. This area will still be available on your USB key at any time if needed. To erase an area / country select the area with the tick box and press the bin icon on the right hand side of the SETTINGS/Mapsscreen.

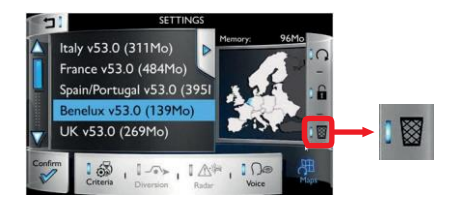

# B- SMEG+/SMEG+iV1Systems

1) Insert the USB key in the system and click on the 'Menu' button. The following screen appears:

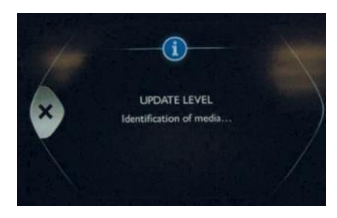

2) If the Navigation Menu' does not automatically display, press the 'Navigation Menu' button. Then select the 'Map Settings' option:

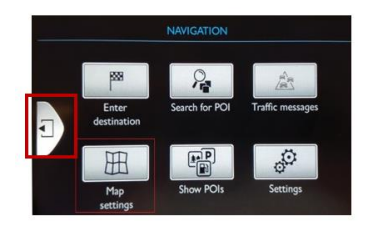

3) Press 'Maps'

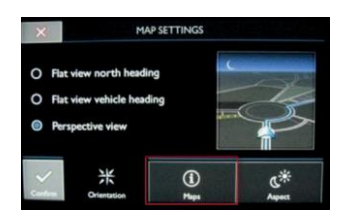

4) Press 'Search'

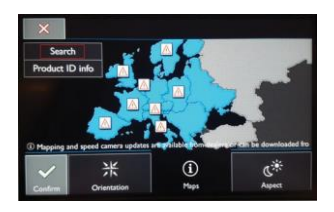

5) In the following screen press 'Confirm'

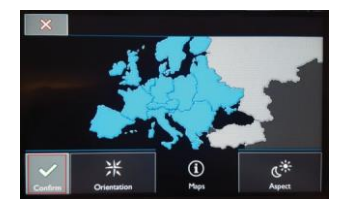

6) Select the area you want to update (in the example below 'Benelux'), and then 'Finish'.

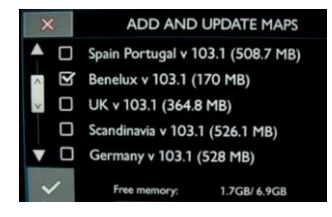

7) When the activation screen (with keyboard) is shown, enter the 16-digit key you retrieved from the online shop and click 'Confirm'.

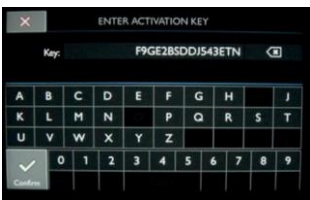

8) Once the activation key has been accepted, the update is started automatically (wait until the map has uploaded).

## **1) Aktivierungsschlüssel abrufen**

- A) Halten Sie folgende Informationen bereit:
	- FIN (Fahrzeug-Identifi )
		-
	- Karten-Seriennummer (auffi an der Innenseite der Verpackung)
- B) Besuchen Sie:

#### **<http://peugeot.navigation.com/activation> <http://citroen.navigation.com/activation>**

Sie können sich nachstehend den Aktivierungsschlüssel zur Erinnerung notieren:

## **2) Kartenaktualisierung**

## **Empfehlungen**

Lassen Sie immer den MOTOR LAUFEN – Bei Hybridfahrzeugen und solchen mit Stopp & Start-Funktion deaktivieren Sie den Eco-Modus, um zu verhindern, dass das System in den Ruhemodus wechselt.

Verwenden Sie das System (Navigation, Multimedia, Telefon, Bluetooth® oder jede andere Funktionalität) nicht während des Aktualisierungsvorgangs.

Entfernen Sie den USB-Stick nicht vor dem Ende des Aktualisierungsvorgangs.

#### A- SMEG System

- 1) Stecken Sie den USB-Stick in das System und drücken Sie auf dem Menü Taste
- 2) Wechseln Sie zum Navigations-Hauptmenü und drücken Sie auf « NAVIGATION ZIELFÜHRUNG »

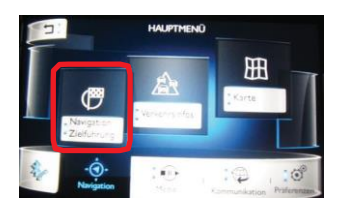

3) Im Fenster « NAVIGATION » wählen Sie « Präferenzen » am unteren Menüband und dann « Karten » ebenfalls am unteren Menüband aus.

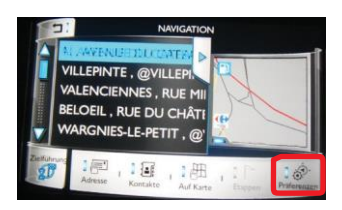

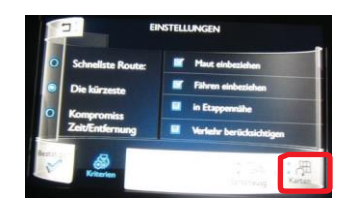

4) Berühren Sie das Aktualisierungssymbol rechts neben dem Fenster « EINSTEL-LUNGEN» / Karten

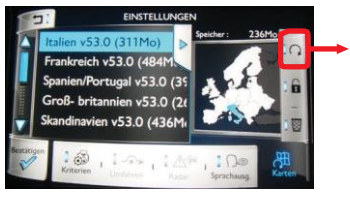

*Beachten Sie, dass das Symbol (blaues Licht eingeschaltet) nur ausgewählt werden kann, wenn ein gültiges Kartograp-*

*hiemedium ermittelt wurde. Wenn es nicht korrekt ermittelt wurde, stellen Sie die Zündung aus und an und stecken Sie dann das USB-Medium erneut in das System.*

5) Wählen Sie das Gebiet, das aktualisiert werden soll, mit dem Kontrollkästchen aus und drücken Sie auf « Bestätigen »

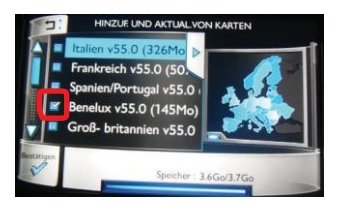

6) Im Bestätigungsfenster, das erscheint, wählen Sie « Ja » aus

- 7) Wenn das Aktivierungsschlüssel-Fenster (mit Tastenfeld) erscheint, geben Sie die 16 Zeichen ein, die Sie beim Online-Shop abgerufen haben, und drücken Sie auf « Bestätigen »
- 8) Sobald der Aktivierungsschlüssel erkannt wurde, startet die Aktualisierung automatisch. Warten Sie, dass sich die Karte hochlädt.

**Hinweis:** Infolge der Kartenaktualisierung erhöht sich die Datenmenge im Laufe der Zeit und kann so die Speicherkapazität des Systems überschreiten. In diesem Fall können Sie unnötige Gebiete aus dem System löschen, um freien Speicher zurückzuführen. Dieses Gebiet steht auf Ihrem USB-Stick jederzeit zur Verfügung, falls es gebraucht werden sollte. Um ein Gebiet/Land zu löschen, wählen Sie das Gebiet mit dem Kontroll-kästchen aus und drücken Sie auf das Papierkorbsymbol rechts auf dem EINSTELLUNGEN /Karten-Fenster.

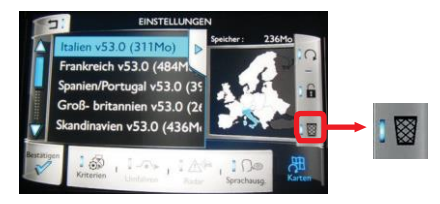

# B- SMEG+ / SMEG+iV1 Systeme

1) Stecken Sie den USB-Stick in das System und drücken Sie auf "Menu" [Menü]. Der folgende Bildschirm wird angezeigt:

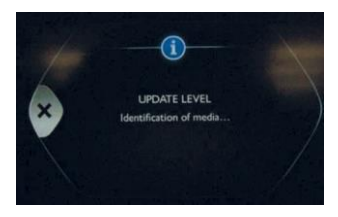

2) Wenn das "Navigationsmenü" nicht automatisch angezeigt wird, drücken Sie die Taste "Navigationsmenü". Wählen Sie dann die Option 'Karte konfig':

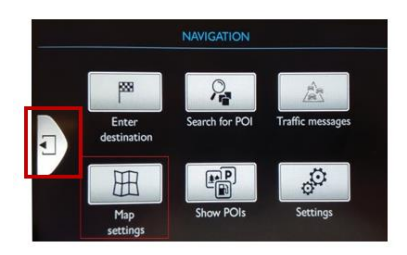

3) Drücken Sie auf "Infos-Karte".

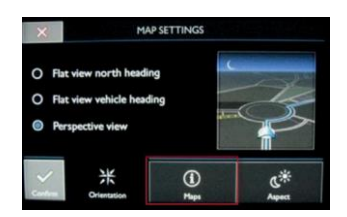

4) Drücken Sie auf "Suchen".

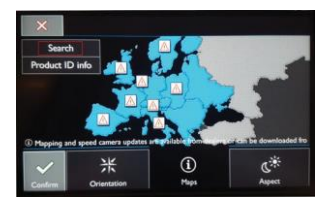

5) Drücken Sie im Bestätigungsfenster auf "Bestätig".

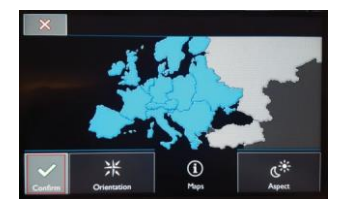

6) Wählen Sie das Gebiet, das Sie aktualisieren möchten (unten "Benelux"), und dann Beenden.

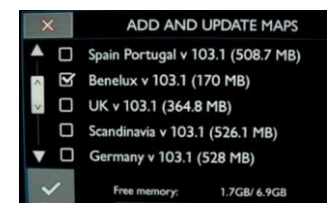

7) Wenn das Aktivierungsschlüssel-Fenster (mit Tastenfeld) erscheint, geben Sie die 16 Zeichen ein, die Sie beim Online-Shop abgerufen haben, und drücken Sie auf "Bestätig".

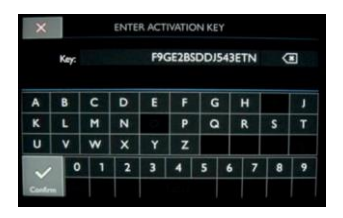

8) Sobald der Aktivierungsschlüssel erkannt wurde, startet die Aktualisierung automatisch. Warten Sie, bis die Karte hochgeladen wurde.

## **1) Recuperar la clave de activación**

- A) Prepare la siguiente información
	- VIN (número de identificación del vehículo)
	- Número de serie de los mapas (disponible en la parte interior del paquete)
- B) Visite:

#### **<http://peugeot.navigation.com/activation> <http://citroen.navigation.com/activation>**

Puede anotar su clave de activación debajo para recordarla:

# **2) Actualización de mapas**

## **Recomendaciones**

Mantenga siempre EL MOTOR EN MARCHA – En vehículos híbridos y en vehículos con el sistema de arranque-parada desactive el modo Eco para evitar que el sistema pase al modo Sleep (En espera).

No utilice el sistema (navegación, multimedia, teléfono, Bluetooth® u otra función) durante el procedimiento de actualización.

No extraiga el USB antes de que finalice el proceso de actualización.

#### A- Sistema SMEG

- 1) Inserte la llave USB en el sistema y pulse Botón de menú
- 2) Vaya al Menú principal y pulse "NAVEGACIÓN GPS"

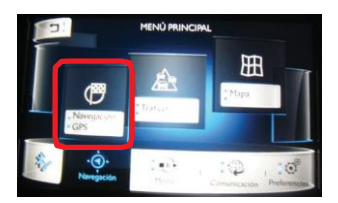

3) En la pantalla de "NAVEGACIÓN", seleccione "Ajustes" en la cinta inferior y después "Mapas" también en la cinta inferior.

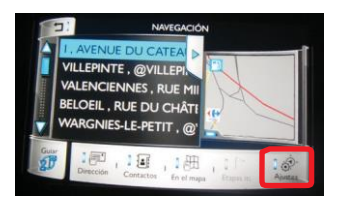

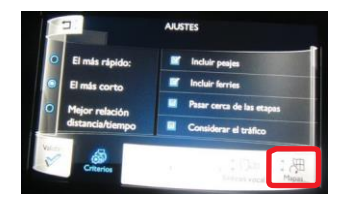

4) Toque el icono de actualización en el lado derecho de la pantalla "AJUSTES" / Mapas

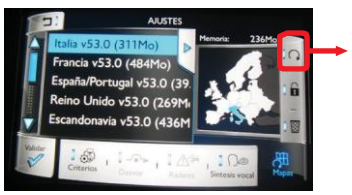

*Tenga en cuenta que el icono solo se puede seleccionar (luz azul encendida) si se ha detectado un medio de cartografía válido. Si no se detecta correctamente, apague y encienda el motor, y vuelva a conectar el dispositivo USB.*

5) Seleccione el área que se actualizará marcando la casilla de verificación y pulse "Validar"

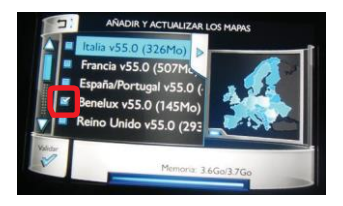

- 6) En el mensaje emergente de confirmación, seleccione "Sí"
- 7) Cuando la pantalla de la clave de activación (con teclado) aparezca, introduzca la clave de 16 caracteres obtenida en la tienda web y pulse "Validar"
- 8) Una vez que la clave de activación haya sido reconocida la actualización se iniciará automáticamente. Espere a que se cargue el mapa.

**Nota:** Debido al mantenimiento de los mapas, el volumen de datos irá aumentando con el tiempo y puede exceder la capacidad de memoria del sistema. En este caso, puede borrar las áreas innecesarias del sistema para liberar espacio de almacenamiento. Esta zona seguirá estando disponible en la llave USB en cualquier momento si fuese necesario. Para borrar un área/país seleccione el área con la casilla de verifi y pulse el icono de la papelera en el lado derecho de la pantalla AJUSTES / Mapas.

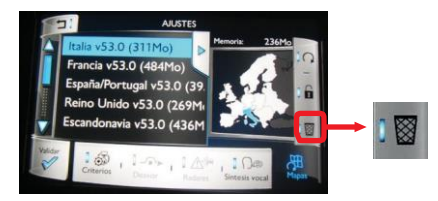

## B- SistemasSMEG+/SMEG+iV1

1) Inserte la llave USB en el sistema y haga clic en el botón "Menu" [Menú]. Aparecerá la siguiente pantalla:

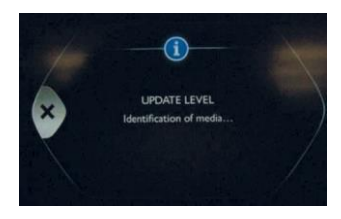

2) Si el "Menú de navegación" no aparece automáticamente, pulse el botón "Menú de navegación". A continuación, seleccione la opción 'Configurar mapa'.

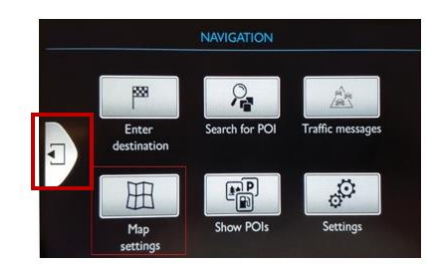

3) Haga clic en "Mapas".

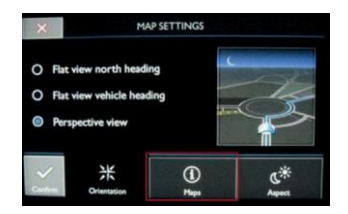

4) Haga clic en "Procurar".

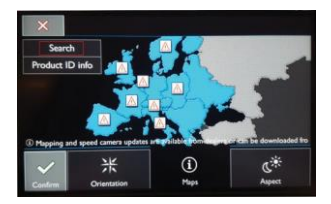

5) En la pantalla de confi rmación haga clic en "Si".

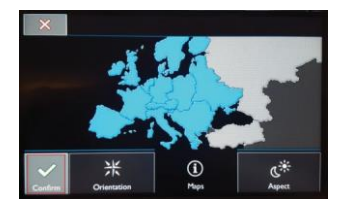

6) Seleccione el área que desee actualizar (en el siguiente ejemplo "Benelux") e depois "Terminar"

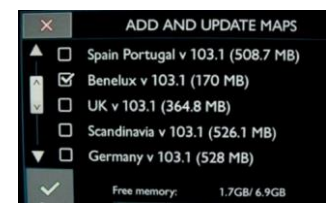

7) Cuando aparezca la pantalla de activación (con el teclado), introduzca la clave de 16 dígitos que habrá obtenido en la tienda online y haga clic en "Validar".

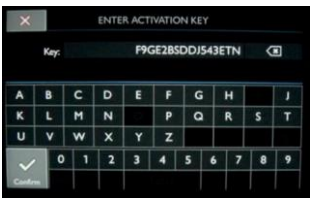

8) Una vez aceptada la clave de activación, la actualización comenzará automáticamente (espere hasta que el mapa se haya subido).

## **1) Recuperar a chave de activação**

A) Prepare as seguintes informações:

- VIN (número de identificação do veículo)
- Número de série do mapa (disponível na parte interna da embalagem)

B) Visite:

#### **<http://peugeot.navigation.com/activation> <http://citroen.navigation.com/activation>**

Para não se esquecer da sua chave de activação, poderá anotá-la abaixo:

# **2) Actualização do mapa**

## **Recomendações**

Mantenha sempre o MOTOR LIGADO – No caso de veículos híbridos e com o sistema Stop & Start, desactive o Modo Eco para evitar que o sistema entre no modo de suspensão. Não utilize o sistema (navegação, multimédia, telefone, Bluetooth® ou qualquer outra funcionalidade) durante o procedimento de actualização. Não remova o dispositivo USB até que o processo de actualização esteja concluído.

#### A- Sistema SMEG

- 1) Introduza a chave USB no sistema e pressione o botão Menu
- 2) Vá para o Menu Geral de Navegação e pressione "NAVEGAÇÃO ORIENTA-ÇÃO"

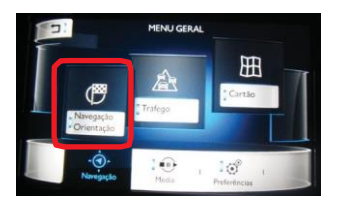

3) No ecrã "NAVEGAÇÃO" seleccione "Regulações" e, em seguida, "Mapas" no friso inferior.

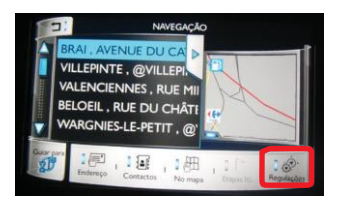

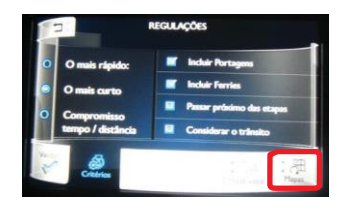

4) Toque no ícone de actualização no lado direito do ecrã "REGULAÇÕES" / Mapas

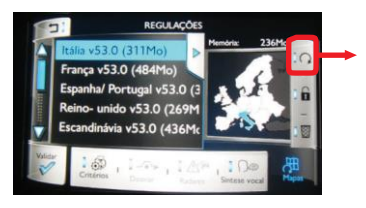

*Observe que o ícone apenas pode ser seleccionado (luz azul ligada) se tiver sido*

*detectado um suporte cartográfico válido. Se este não for detectado correctamente, desligue e ligue a ignição e ligue novamente o suporte USB.*

5) Seleccione a área a actualizar através da caixa de selecção e pressione "Validar"

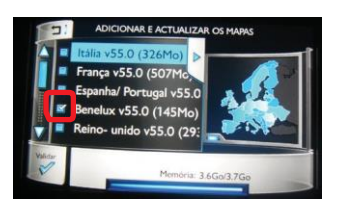

- 6) No pop-up de confirmação seleccione "Sim"
- 7) Quando surgir o ecrã da chave de activação (com teclado), introduza a chave de 16 caracteres obtida na loja virtual e pressione "Validar"
- 8) Assim que a chave de activação for reconhecida, a actualização inicia automaticamente. Aguarde o carregamento do mapa.

**Nota:** Como consequência da manutenção do mapa, a quantidade de dados deverá aumentar com o tempo e poderá exceder a capacidade de memória do sistema. Neste caso, poderá apagar áreas desnecessárias do seu sistema para libertar espaço de armazenamento. Caso necessário, esta área irá permanecer disponível na sua chave USB. Para apagar uma área/país, seleccione a área através da caixa de selecção e pressione o ícone da reciclagem no lado direito do ecrã "Regulações" / Mapas

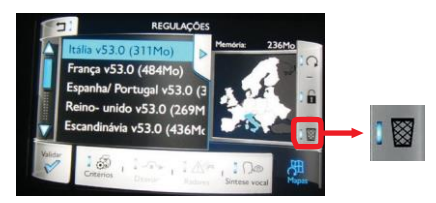

## B- SistemasSMEG+/SMEG+iV1

1) Introduza a chave USB no sistema e clique no botão 'Menu'. É apresentado o seguinte ecrã:

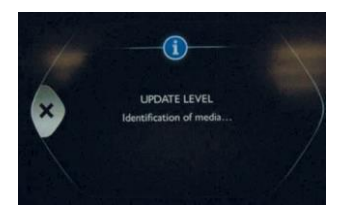

2) Se o "Menu de Navegação" não for automaticamente apresentado, premir o botão "Menu de Navegação". Em seguida, seleccionar a 'Configurar mapa'.

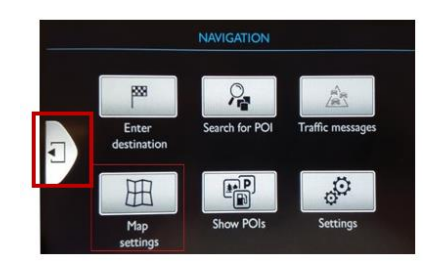

3) Clique em 'Mapas'.

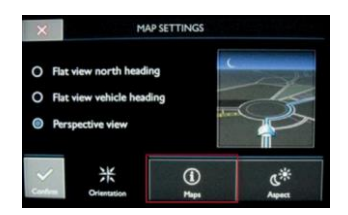

4) Clique em 'Buscar'.

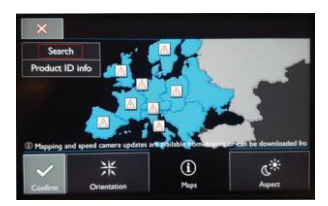

5) No ecrã de confi rmação, clique em 'Sim'.

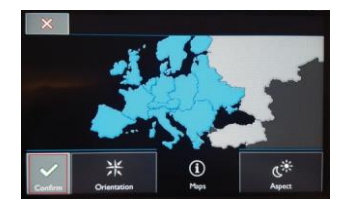

6) Seleccione a região que deseja actualizar (no exemplo abaixo 'Benelux') y luego 'Finalizar'

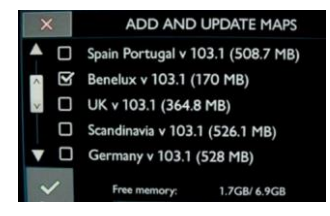

7) Quando for apresentado o ecrã de activação (com teclado), introduza o código de 16 dígitos que recebeu da loja online e clique em 'Aceptar'.

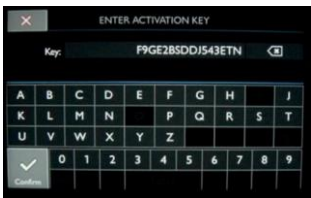

8) Logo que o código de activação tenha sido aceite, a actualização inicia-se automaticamente (aguarde até que o mapa tenha sido transferido).

## **1) Recuperare la chiave di attivazione**

A) Tenere a disposizione le seguenti informazioni:

- VIN (Numero Identificazione Veicolo)
- Numero seriale mappa (disponibile all'interno della confezione)
- B) Visitare:

#### **<http://peugeot.navigation.com/activation> <http://citroen.navigation.com/activation>**

Si consiglia di annotare qui sotto la chiave di attivazione per evitare dimenticanze:

## **2) Aggiornamento mappe**

## **Raccomandazioni**

Tenere sempre il MOTORE ACCESO – Per veicoli ibridi e con funzione Start/Stop disattivare la MODALITÁ ECO per evitare che il sistema commuti in modalità sleep.

Non usare il sistema (navigazione, media, telefono, Bluetooth® o qualsiasi altra funzione) durante la procedura di aggiornamento. Non rimuovere la chiavetta USB prima della fine della procedura di aggiornamento.

#### A- DispositivoSMEG

- 1) Inserire la chiavetta USB nel dispositivo e premere pulsante menu
- 2) Andare al Menu Generale Navigazione e premere "NAVIGAZIONE Guida"

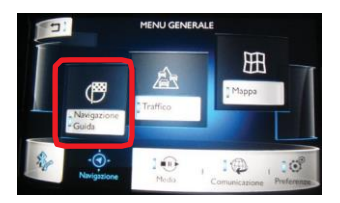

3) Nella schermata "NAVIGAZIONE", selezionare "Impostazioni" e poi "Mappe" nella striscia in basso

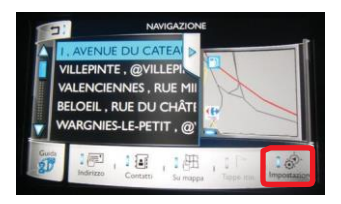

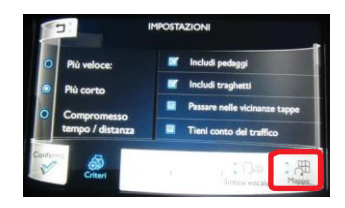

4) Toccare l'icona dell'aggiornamento nella parte destra della schermata "IMPOSTAZIONI" / Mappe

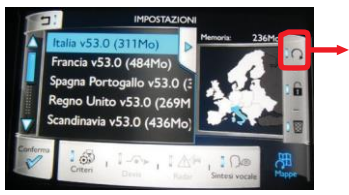

*Attenzione! L'icona può essere selezionata (luce blu accesa) solo se è stato rilevato un sistema cartografico valido. Se non è rilevato correttamente, spegnere e riaccendere il dispositivo e reinserire la chiavetta USB.*

5) Selezionare l'area da aggiornare spuntando la casella e premere "Conferma"

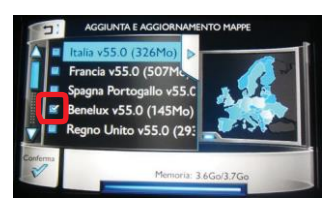

- 6) Nel pop-up di conferma selezionare "Sì"
- 7) Quando compare la schermata della chiave di attivazione (con tastiera) inserire il codice di 16 caratteri recuperato dal sito web e premere "Conferma"
- 8) Quando la chiave di attivazione è riconosciuta, l'aggiornamento inizia automaticamente. Attendere l'upload della mappa.

**N.B.:** Nel tempo, in seguito all'installazione degli aggiornamenti l'ammontare dei dati può aumentare e può superare la capacità di memoria del sistema. In questo caso, è possibile cancellare dal sistema le aree non necessarie per liberare spazio di archiviazione. Le aree rimosse rimarranno a disposizione sulla chiavetta USB per qualsiasi utilizzo futuro. Per cancellare un'area/un Paese, selezionare l'area spuntando la casella e premere l'icona del cestino nella parte destra della schermata IMPOSTAZI-ONI / Mappe.

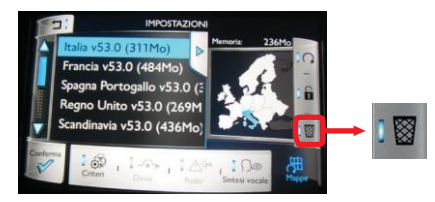

# B- Dispositivos SMEG+/SMEG+iV1

1) Inserire la chiavetta USB nel dispositivo e premere il pulsante "Menu". Comparirà la seguente schermata:

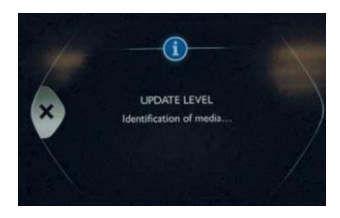

2) Se il "Menu di navigazione" non viene visualizzato automaticamente, premere il pulsante "Menu di navigazione". Selezionare quindi l'opzione "Confi gura mappa".

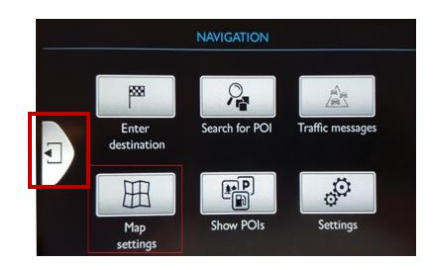

3) Fare clic su "Mappe".

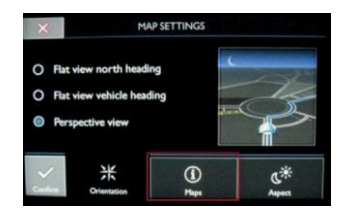

4) Fare clic su "Ricerca".

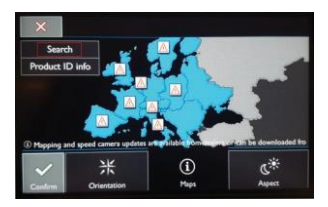

5) Fare clic su 'Si' nella schermata di conferma.

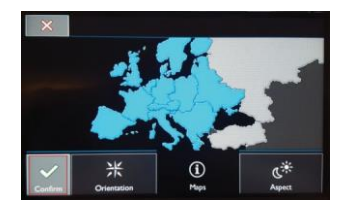

6) Selezionare l'area che si intende aggiornare (es qui sotto "Benelux") e quindi "Termina".

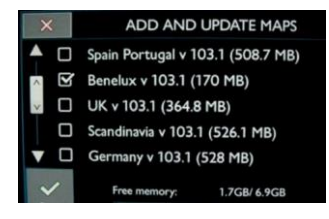

7) Quando compare la schermata della chiave di attivazione (con tastiera) inserire il codice di 16 caratteri recuperato nel negozio on-line e premere "Ok".

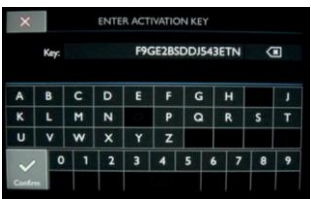

8) Quando la chiave di attivazione è stata riconosciuta, l'aggiornamento inizia automaticamente. Attendere il caricamento della mappa.

## **1) Activeringssleutel ophalen**

A) Zorg dat u de volgende gegevens bij de hand hebt:

- VIN (voertuigidentificatienummer)
- Serienummer van de kaart (deze vindt u op de binnenzijde van de verpakking)

B) Ga naar:

#### **<http://peugeot.navigation.com/activation> <http://citroen.navigation.com/activation>**

U kunt uw activeringssleutel hier noteren, zodat u deze later kunt terugvinden:

# **2) Kaart bijwerken**

## **Aanbevelingen**

Laat altijd de MOTOR DRAAIEN – schakel in een hybride auto of een auto met start-stoptechniek de ecomodus uit, zodat het systeem niet overschakelt op de slaapstand.

Gebruik het systeem (navigatie, multimedia, telefoon, Bluetooth® of overige functionaliteit) niet tijdens het bijwerken.

Verwijder de USB-sleutel niet voor het proces is voltooid.

#### A- SMEG Systemen

- 1) Plaats de USB-key in het systeem en druk op de Menuknop.
- 2) Ga naar 'Navigatie' > 'ALGEMEEN MENU' en druk op 'Navigeren naar'.

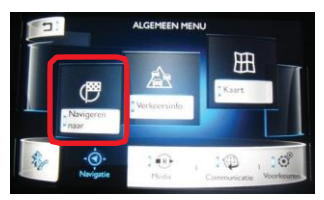

3) Selecteer wanneer het scherm 'NAVIGATIE' wordt weergegeven de optie 'Voorkeuren' in de balk onder aan het scherm en vervolgens 'Kaarten', ook in de balk.

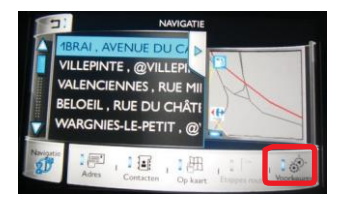

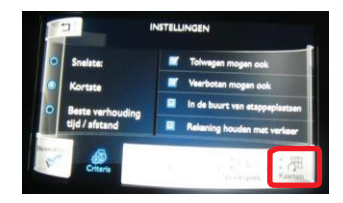

4) Raak in het scherm 'INSTELLINGEN' / Kaarten het bijwerkpictogram aan.

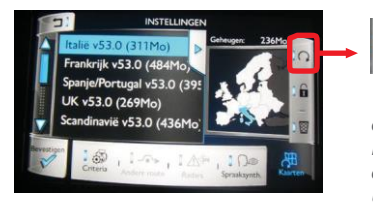

 *U kunt het pictogram alleen selecteren (het blauwe lampje brandt) als er media met geldige navigatiekaarten is gedetecteerd. Is dat niet het geval, schakel dan de motor uit en weer in en sluit de USB-key opnieuw aan.*

5) Schakel de selectievakjes in van de gebieden die u wilt bijwerken en druk op 'Bevestigen'.

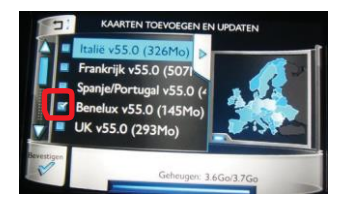

- 6) Selecteer 'Ja' in het pop-up-bevestigingsscherm.
- 7) Voer, wanneer het activeringsscherm (met toetsenbord) wordt weergegeven, de sleutel van 16 tekens in die u in de onlinewinkel hebt opgehaald en druk op 'Bevestigen'.
- 8) Wanneer de activeringssleutel is herkend, wordt het bijwerken automatisch gestart. Wacht tot de kaart is geüpload.

**Opmerking:** als gevolg van het bijwerken van kaarten neemt de hoeveelheid gegevens in de loop van de tijd toe, waardoor de geheugencapaciteit van het systeem kan worden overschreden. In dat geval kunt u ongewenste gebieden uit het systeem verwijderen om opslagruimte vrij te maken. Het gewiste gebied blijft op de USB-key staan voor het geval u het later weer nodig hebt. Als u een gebied/land wilt wissen, schakelt u het bijbehorende selectievakje in en drukt u op het prullenmand-pictogram rechts van het scherm 'INSTELLINGEN' / Kaarten.

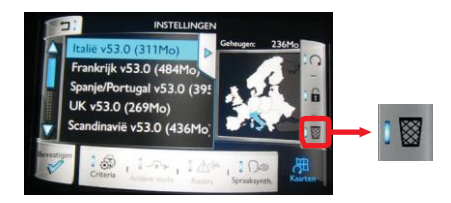

# B- SMEG+ / SMEG+iV1 Systemen

1) Plaats de USB-sleutel in het systeem en druk op de knop 'Menu'. Het volgende scherm wordt weergegeven:

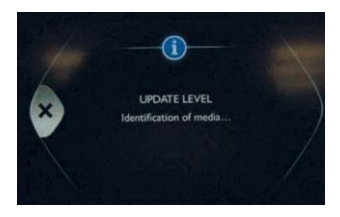

2) Als het Navigatiemenu' niet automatisch verschijnt, drukt u op de toets 'Navigatiemenu'. Selecteer vervolgens de optie 'Config. kaart'

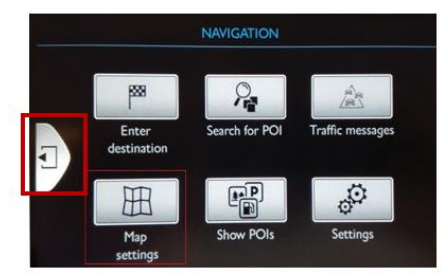

3) Klik op 'Kaarten'

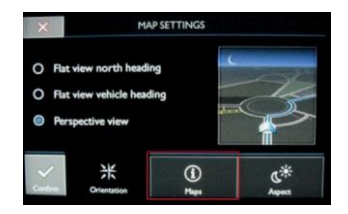

4) Klik op 'zoeken'

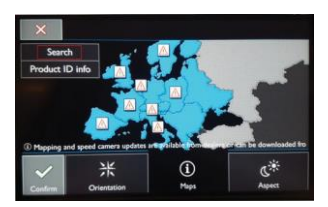

5) Klik op 'Ja' op het bevestigingsscherm.

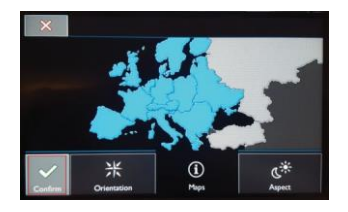

6) Selecteer het gebied dat u wilt bijwerken (hieronder 'Benelux') en dan 'Afsluiten'.

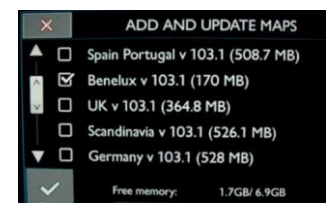

7) Voer, wanneer het activeringsscherm (met toetsenbord) wordt weergegeven, de code van 16 tekens in die op in de website hebt opgehaald en druk op 'Bevestig'.

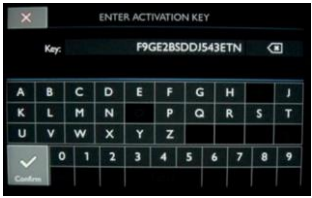

8) Wanneer de activeringscode is herkend, wordt het bijwerken automatisch gestart. Wacht tot de kaart is geüpload

© 2017 HERE. All rights reserved. Part No. T1000-26342.

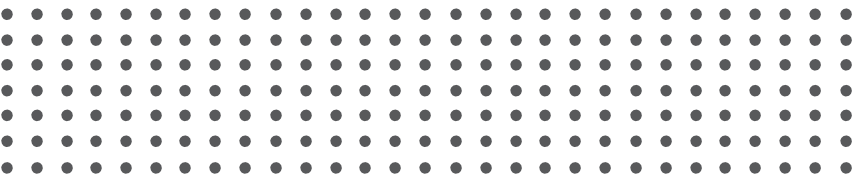